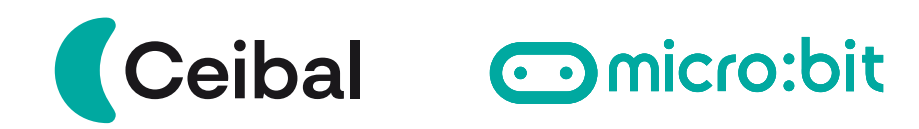

# **Conexión de motores para micro:bit**

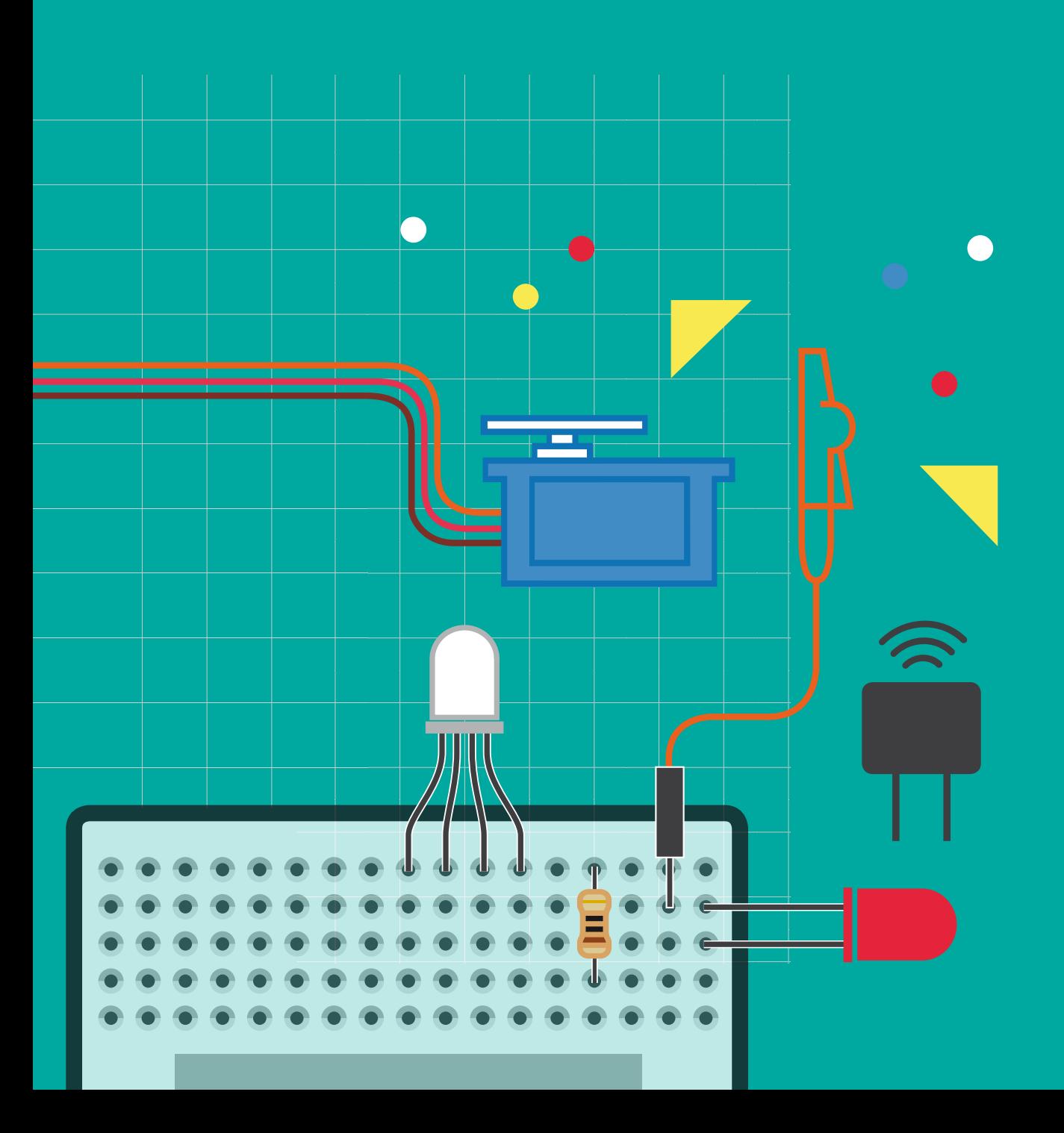

## **1. Introducción**

La micro:bit es una pequeña placa programable utilizada para enseñar programación y electrónica a estudiantes. Puede ser programada para controlar diferentes componentes, incluidos motores.

Conectar motores a una placa micro:bit puede ser una forma emocionante de agregar movimiento a tus proyectos. Sin embargo, la placa micro:bit no está diseñada para manejar directamente motores de gran potencia, por lo que es importante utilizar componentes adicionales, como una placa controladora de motores y una fuente de alimentación externa. ¡Aquí te mostramos cómo podrías hacerlo!

### **2. Materiales necesarios**

Placa micro:bit Motores Portapila (para suministrar energía a los motores) Placa controladora de motores (Kitronik)

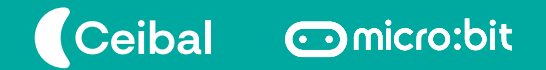

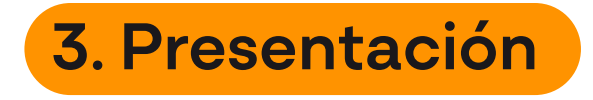

Los motores de corriente continua (CC) pueden variar en tamaño y potencia, desde pequeños motores en juguetes y electrodomésticos, hasta grandes mecanismos que impulsan vehículos, trenes y ascensores.

Los motores CC tienen la ventaja de regular su velocidad fácilmente y también su sentido de giro. Es decir, tienen un control completo de avance, retroceso y parada (frenado).

En la imagen vemos motores CC compatibles con la placa controladora de motores para micro:bit: **[AQUÍ](https://microbit.ceibal.edu.uy/storage/app/media/Microbit-FichaPlacaControladora.pdf)**

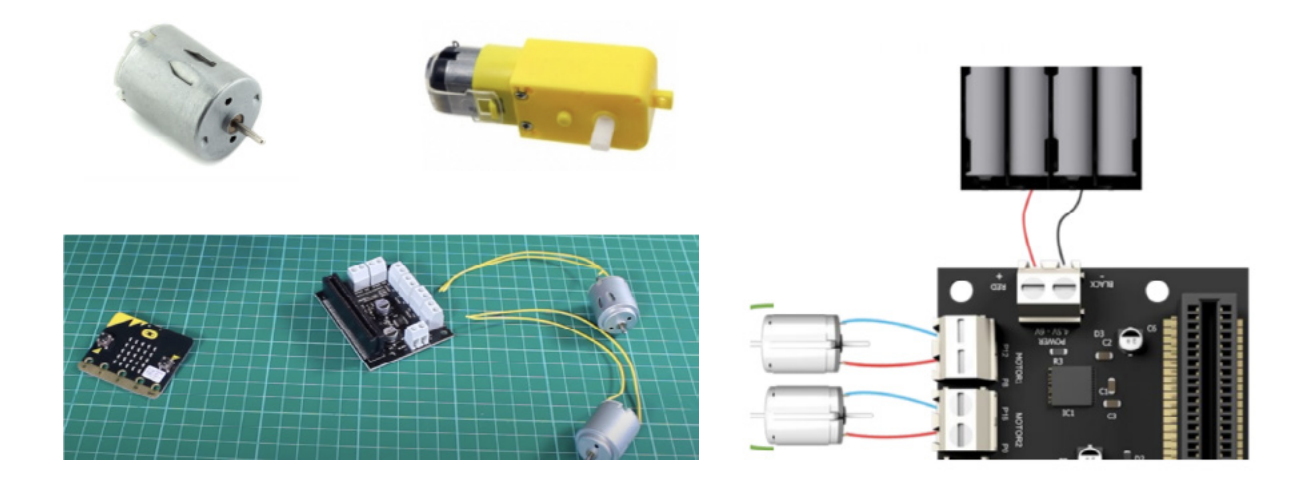

Se debe alimentar la placa controladora de motores con el portapilas, conectando el rojo en la entrada RED + y el negro en la entrada BLACK -.

A continuación se deben conectar el o los motores CC a la placa en las entradas MOTOR 1 / MOTOR 2.

La energía requerida por los motores es extraída de la placa controladora, por lo que no requiere nuevas conexiones.

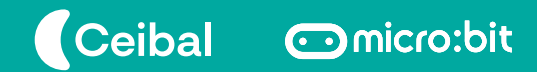

### **4. Programación de motores**

Para utilizar nuestra placa controladora de motores debemos agregar la siguiente extensión en MakeCode:

Se debe seleccionar el ícono de engranaje "Extensiones" en la parte superior derecha del editor o luego de las categorías.

Una vez en la sección de Extensiones, se ingresa "kitronik motor driver" en el buscador.

Allí se debe seleccionar el controlador y aparecerá lo siguiente en MakeCode:

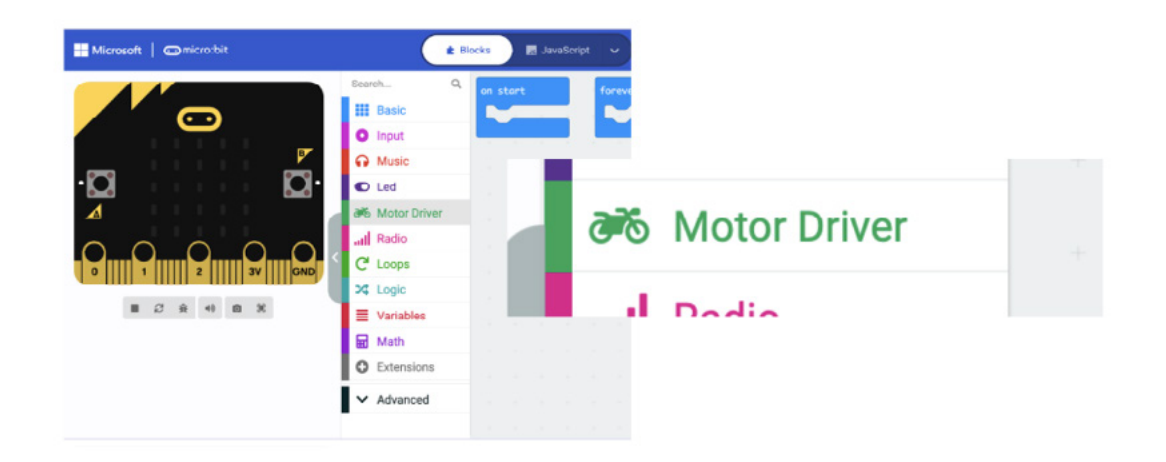

MakeCode añadirá una nueva categoría en su entorno denominado "Motor Driver" con las categorías específicas usadas para dar instrucciones a la placa controladora Kitronik.

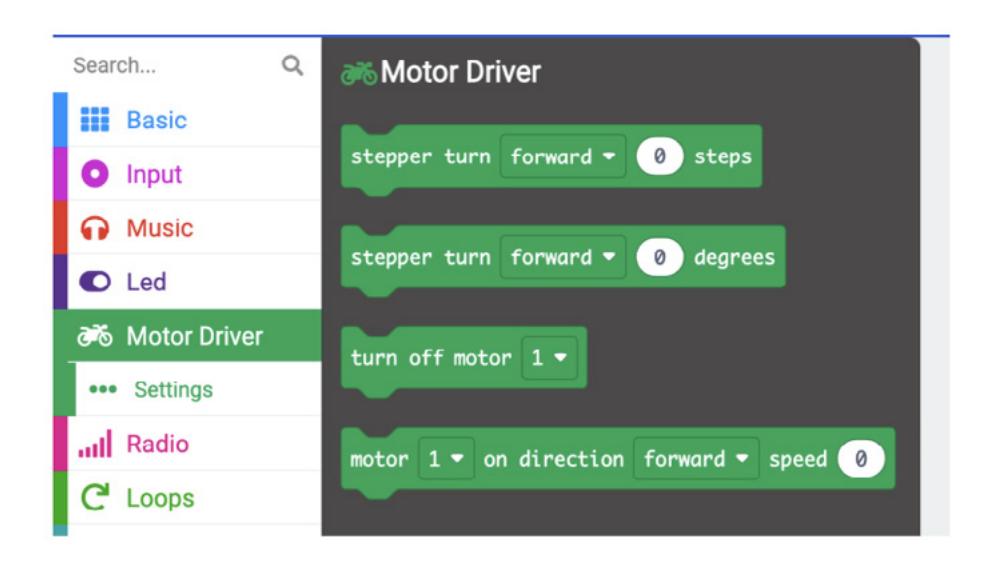

### **4.1 Ejemplos de programación para controlar un motor**

Al presionar el botón A se activa el motor 1. Rota "hacia adelante" con una velocidad de 50%.

Al presionar B se activa el motor 1. Rota "hacia atrás" con una velocidad de 75%.

Al presionar A+B se detiene el motor 1.

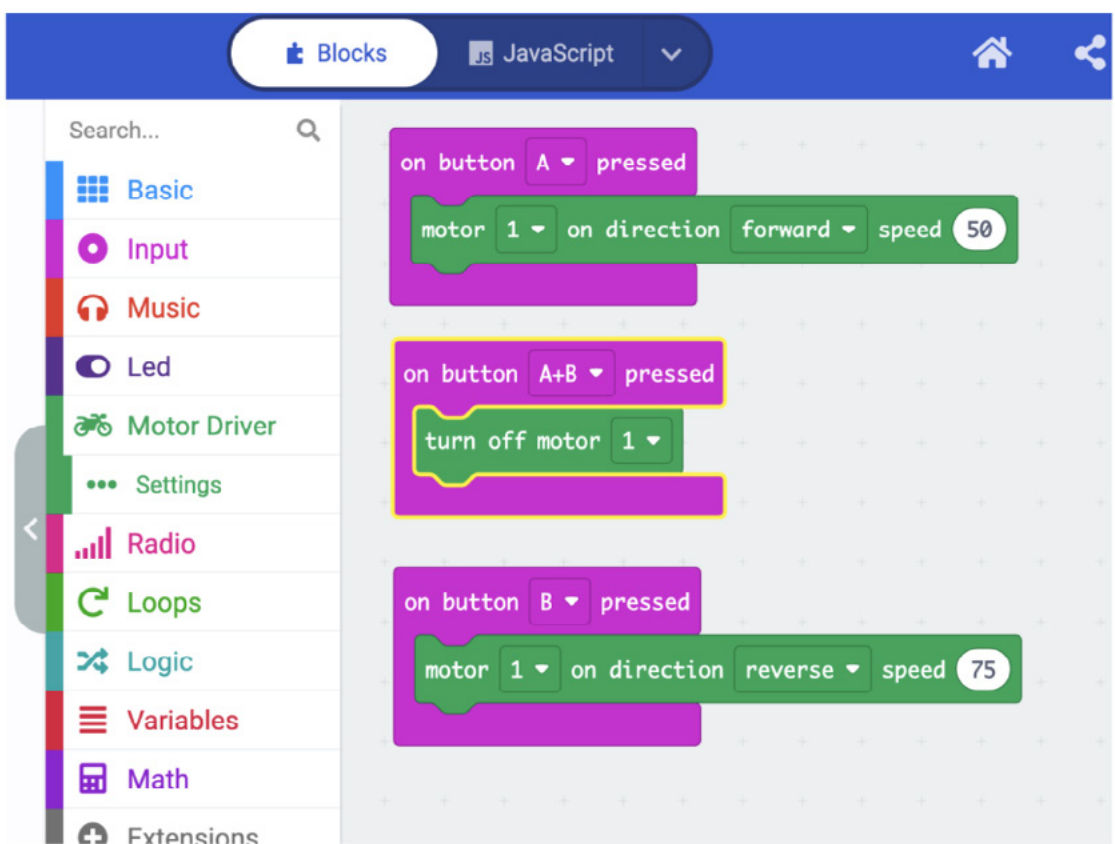

### **4.2. Ejemplos de programación para controlar dos motores en simultáneo**

Este programa es un loop que enciende ambos motores al mismo tiempo a una velocidad de 80%.

Luego de 5 segundos los motores se apagan.

2 segundos después los motores vuelven a encenderse.

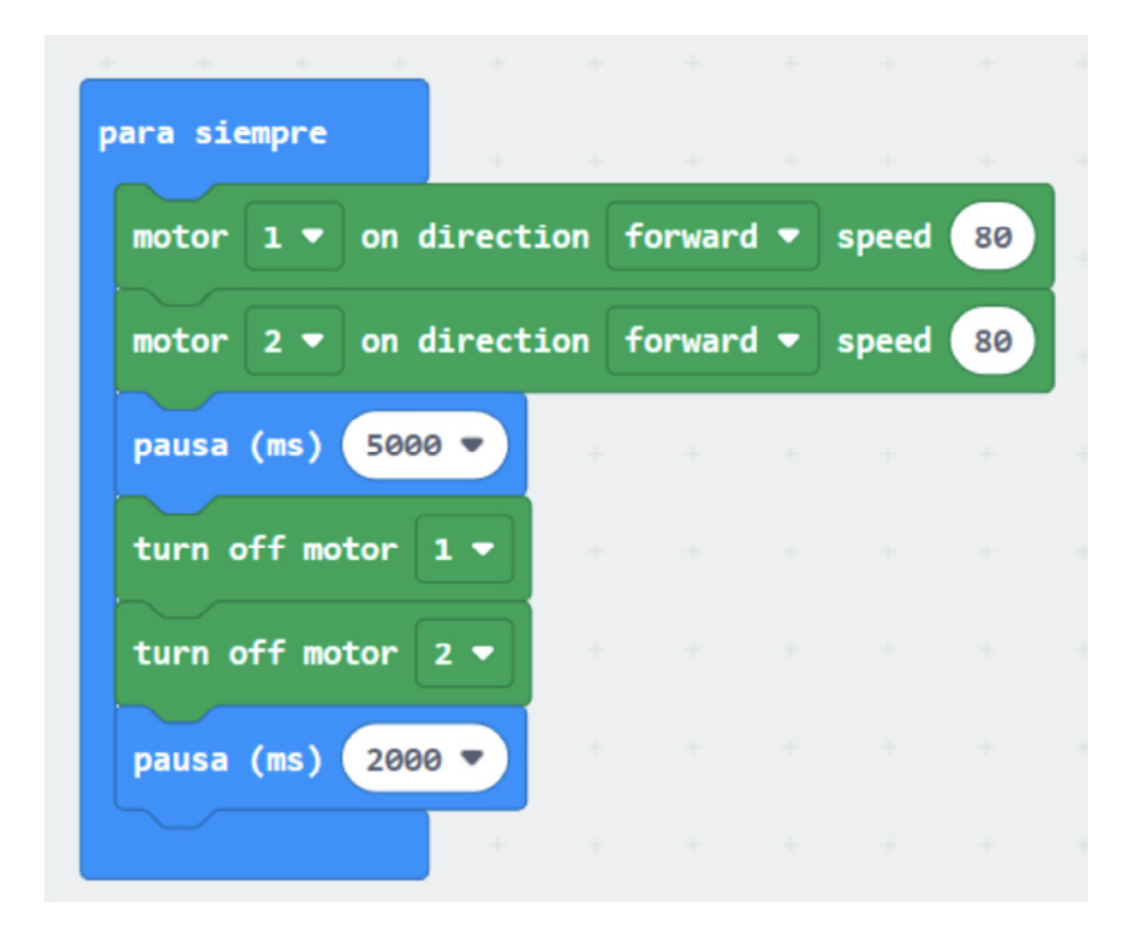

#### **4.3. Ejemplo de control remoto de eje de ruedas**

#### **MATERIALES:**

- 2 placas micro:bit.
- 2 motores continuos
- 2 ruedas

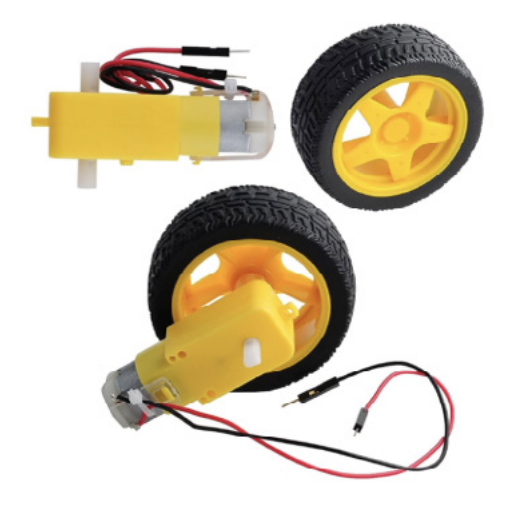

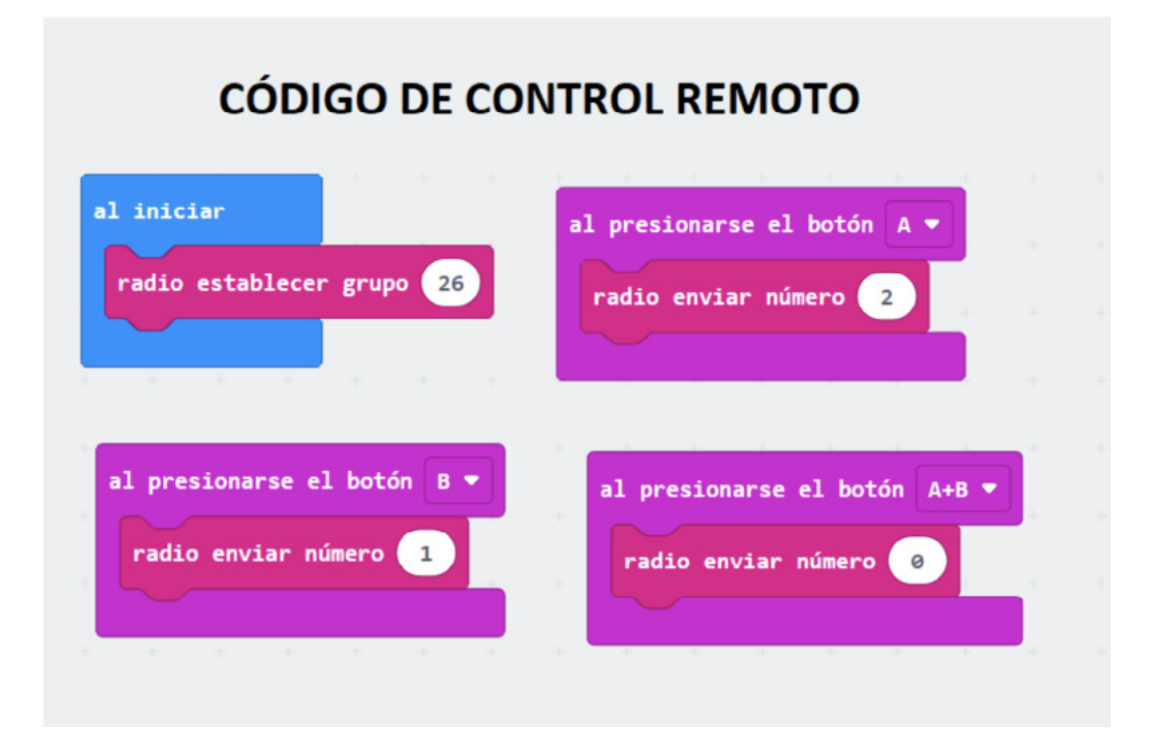

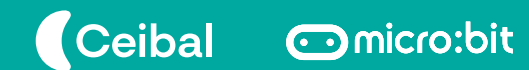

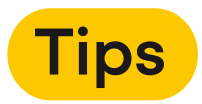

La placa controladora controla el movimiento de la placa con motores y ruedas.

Al presionar el botón A las ruedas giran con igual velocidad (30%) en un sentido.

Al presionar el botón B las ruedas giran con igual velocidad (30%) en el otro sentido.

Al presionar A+B las ruedas se detienen.

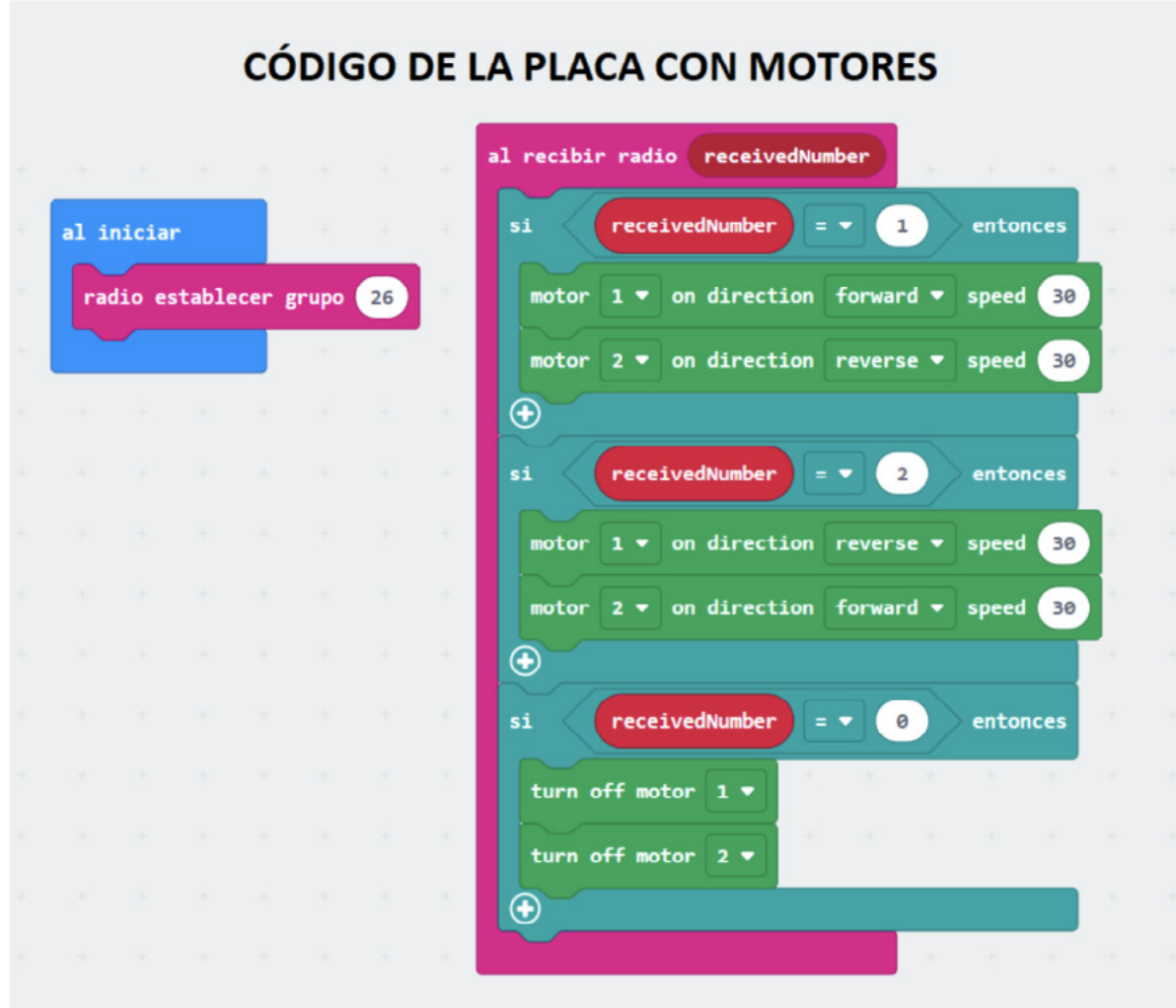

### **5. Consideraciones preliminares**

En esta ficha te explicamos cómo conectar tus motores a la placa micro:bit y te mostramos tres ejemplos de programación de motores. Te invitamos a que comiences a experimentar siguiendo este paso a paso.

**¡Diviértete experimentando con tus motores y micro:bit!**

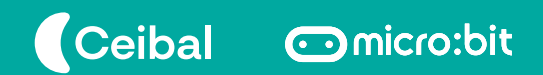

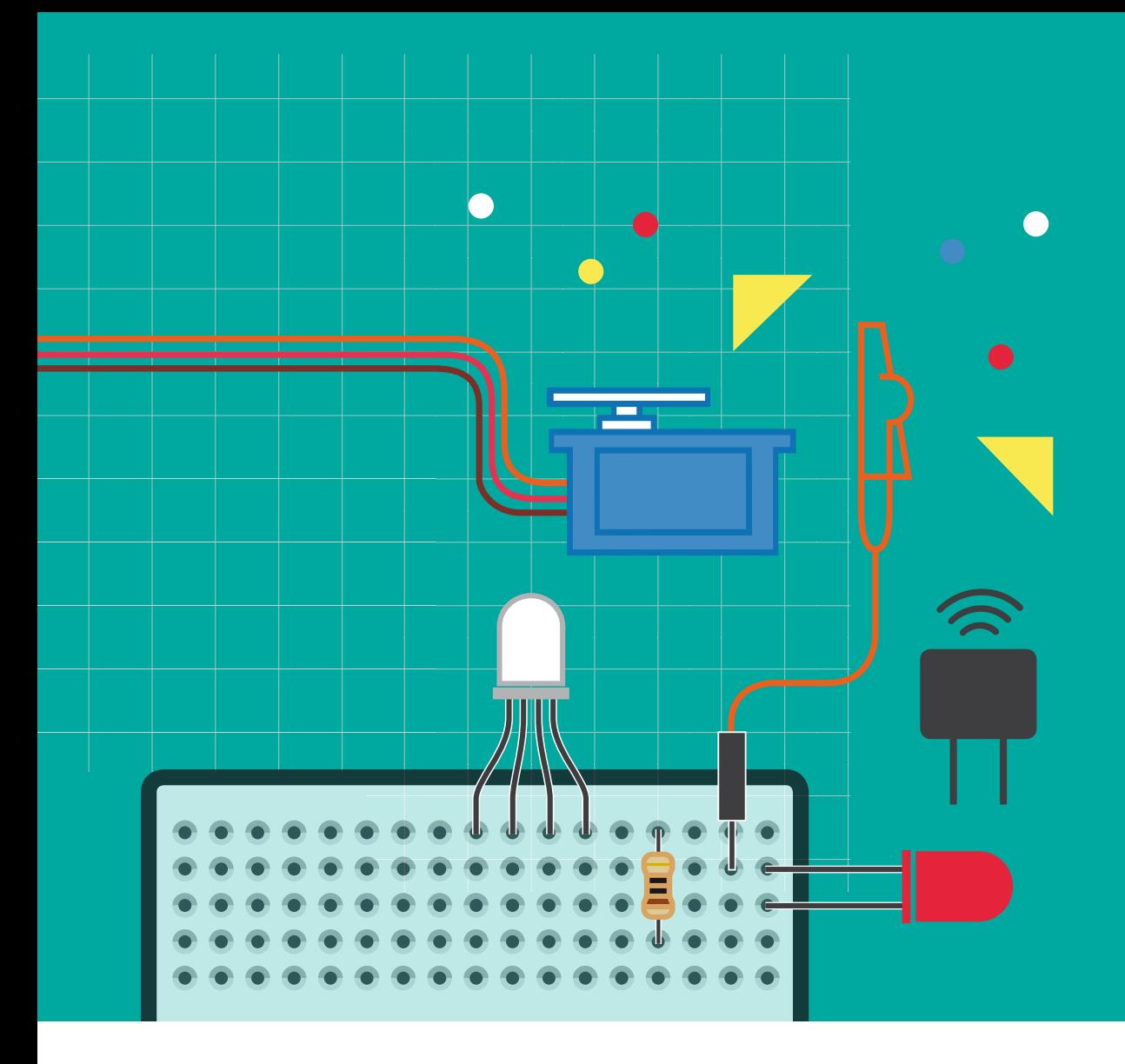

¡Compartí tus ideas y divertite con micro:bit!<br>Sumate a la comunidad micro:bit en CREA<br>haciendo clic *AQUÍ*[.](https://ceibal.schoology.com/group/1544438889) Sumate a la comunidad micro:bit en CREA Sumate a la comunidad micro:bit en CREA haciendo clic **AQUÍ**.

- [microbit.ceibal.edu.uy](https://microbit.ceibal.edu.uy/) microbit.ceibal.edu.uy
- [ceibalsteam\\_uy](https://www.instagram.com/ceibalsteam_uy/) ceibalsteam\_uy
- [CeibalSTEAMuy]( https://www.facebook.com/CeibalSTEAMuy/) CeibalSTEAMuy
- [CeibalSTEAM\\_UY](https://twitter.com/CeibalSTEAM_UY) CeibalSTEAM\_UY